# **Versandarten - shipcloud**

Schauen Sie sich auch unser Webinar mit Markus Meißner zum Thema [shipcloud](https://www.youtube.com/watch?v=sSs4I5OYmuY) an.の

#### Konfiguration in der Middleware

1. Öffnen Sie mit Ihren Zugangsdaten von shipcloud Ihr Konto: **shipcloud** > **Einstellungen** (oben rechts) > **Profil** > **API-Schlüssel**.

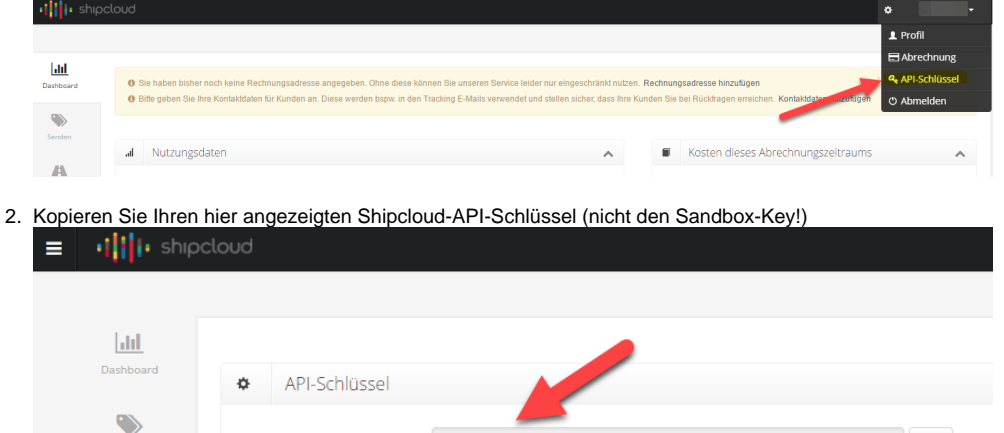

3. Öffnen Sie in der Middleware **Lagerverwaltung** > **Einstellungen** > **Versandarten** > **shipcloud** > **shipcloud Einstellungen** > **Allgemeine Einstellungen**.

Ō.

4. Tragen Sie in das Feld **API-Schlüssel** den kopierten shipcloud-Schlüssel ein.

API-Schlüssel

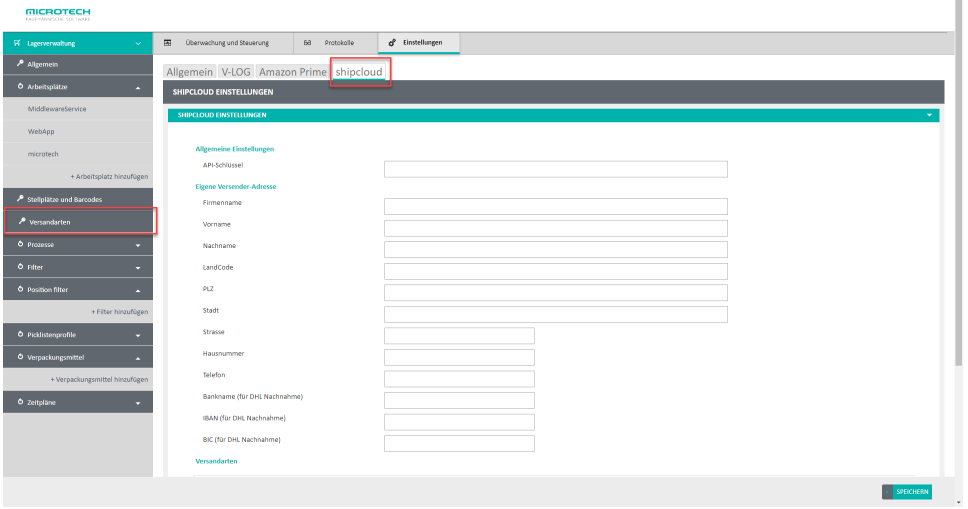

- 5. Tragen Sie in die Felder unter **Eigene Versender-Adresse** die jeweiligen Daten Ihres Unternehmens bzw. der gewünschten Versandadresse ein.
- 6. Sollten Sie Sendungen per **DHL-Nachnahme** versenden, müssen die Felder **Bankname**, **IBAN** und **BIC** ausgefüllt werden. Wird DHL-Nachnahme nicht verwendet können diese leer bleiben.

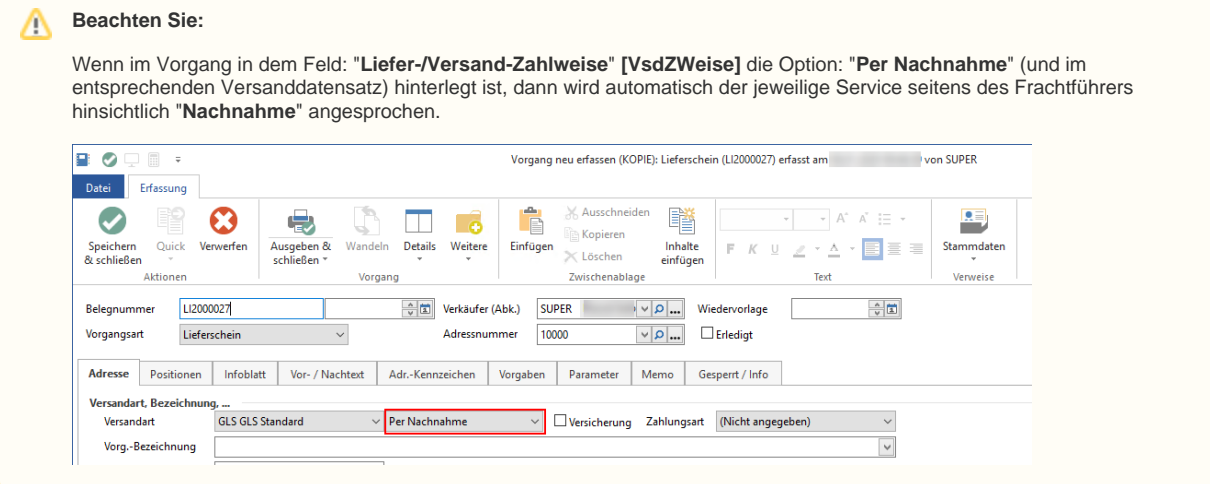

7. Abschließend hinterlegen Sie eine Versandart für shipcloud. Klicken Sie dazu unten rechts auf **Neu**.

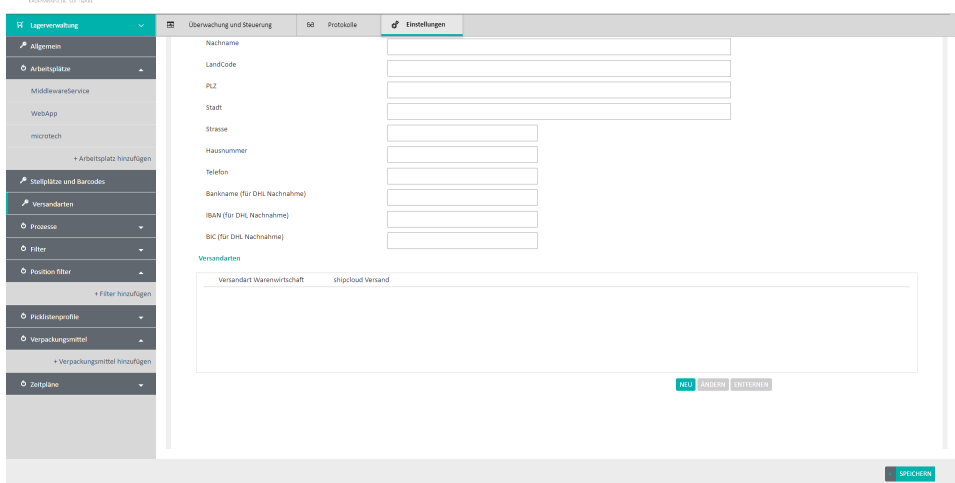

8. Im sich nun öffnenden Fenster wählen Sie die für shipcloud in büro+ verwendete Versandart sowie die hierzu korrespondierende Versandart bei shipcloud aus.

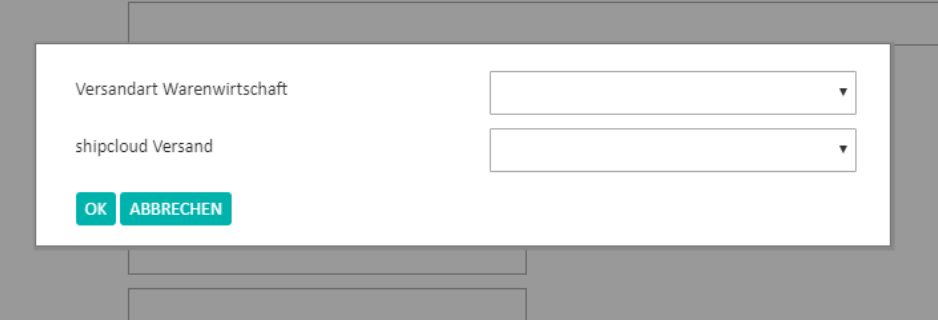

- 9. Klicken Sie danach auf **OK.**
- 10. Bitte kontrollieren Sie noch folgende Einstellung hinsichtlich [Versand-Etiketten-Druck](https://hilfe.microtech.de/pages/viewpage.action?pageId=94503399#Arbeitspl�tze-OptDruckerEtikett).
- 11. Bestätigen Sie Ihre Einstellungen mit **Speichern** unten rechts. Sie haben shipcloud nun in der Middleware konfiguriert.

⊗ Bei der Einrichtung oder beim Testen erzeugte Versandetiketten können vor dem Versand über das Backend von Shipcloud **gelöscht** werden und müssen nicht bezahlt werden.

## Label-Konfiguration in shipcloud

- 1. Melden Sie sich auf [shipcloud.io](http://shipcloud.io/) mit Ihren Zugangsdaten an.
- 2. Gehen Sie zu **Einstellungen >Label konfigurieren**.

3. Hier wählen Sie aus, welches Format Ihre ausgedruckten Labels haben sollen.<br>La dillustration

| $ $ <sub>dll</sub><br>Dashboard  |                 |                    |                       |                             |              |
|----------------------------------|-----------------|--------------------|-----------------------|-----------------------------|--------------|
| o Label konfigurieren            |                 |                    |                       |                             |              |
| $\bullet$<br>Senden              | <b>Standard</b> | Retoure            | <b>Express (1Day)</b> | <b>Express (1Day Early)</b> | Same<br>Day  |
| $\mathbb{A}$<br>DHL<br>Verfolgen | $AS$ $*$        | AS                 | AS                    | AS                          | $\sim$       |
| <b>DHL_EXPRESS</b><br>$\circ$    | $\sim$          | $\sim$             | $AS = -r$             | $AS$ $*$                    | ×.           |
| Preliquotiunt<br><b>DPAG</b>     | $AS = r$        | $\sim$             | $\sim$                | $\sim$                      | $\sim$       |
| <b>DPD</b><br>Gazalungen         | $AS = r$        | A6<br>$\mathbf{v}$ | $AS$ $*$              | $AS$ $*$                    | ×.           |
| FEDEX<br>Label konfigurieren     | $\sim$          | $\sim$             | $\sim$                | AS.                         | $\sim$       |
| <b>GLS</b>                       |                 | ×.                 | ×.                    | ×                           | ×.           |
| <b>HERMES</b>                    | A5              | A <sub>5</sub>     | $\sim$                | $\sim$                      | $\sim$       |
| Sendungsverfolgung<br><b>HSI</b> | $AS = -r$       | <b>1999</b>        | $\sim$                | ۰.                          | $\sim$       |
| <b>ILOXX</b>                     | $AS = r$        | $\sim$             | $\sim$                | $\sim$                      | $\sim$       |
| LIEFERY                          | $\sim$          | $\sim$             | $\sim$                | $\sim$                      | AS           |
| TNT                              | $\sim$          | $\sim$             | AS.                   | AS.                         | $\sim$       |
| <b>UPS</b>                       | $AS \t v$       | $AS \t v$          | $AS \t v$             | $AS = r$                    | $\mathbf{r}$ |
| <b>Obernehmen</b>                |                 |                    |                       |                             |              |

Je nach Frachtführer ist das Format des Labels für bestimmte Versandarten fest vorgegeben, z. B. DIN A5 für DHL-Retouren oder DHL-Λ Express.

Wenn Ihr Labeldrucker nur das Format DIN A6 ausgeben kann und Sie auch eine Versandart anbieten, für die das Format DIN A5 fest vorgeschrieben ist, dann verwenden Sie einen Laserdrucker für die Labels im Format DIN A5. Es darf keinesfalls ein DIN-A5-Etikett auf einem DIN-A6-Labeldrucker gedruckt werden (das wäre zwar technisch machbar, das Label wäre jedoch vom Frachtführer nicht verwendbar).

 $\alpha$  Doubledge

### Einrichtung der Verpackungsmittel

Beim Einsatz von shipcloud muss (wie auch bei [Amazon Prime durch Verkäufer\)](https://hilfe.microtech.de/pages/viewpage.action?pageId=51511387) mit **Verpackungsmitteln** gearbeitet werden, d.h. im Vorgang müssen beim Warenausgang die konfigurierten Verpackungsmittel hinzugefügt werden. Hierbei müssen die maximalen Abmessungen berücksichtigt werden, da es sonst zu einem Fehler kommt (z.B. bei DHL 120 x 60 x 60 cm).

Beim Frachtführer **Deutsche Post** ist bei der Definition des Verpackungsmittels zu beachten, dass die bekannten Beschränkungen des Seitenverhältnisses nur noch bei Standard- und Kompaktbriefen bestehen; hier muss laut DPAG die Länge das 1,4-fache der Breite betragen.

#### Druckereinstellungen bei shipcloud-Labels verbessern

Sollte das Druckbild der Labels ausgefranste oder schlecht lesbare Schriften zeigen, empfehlen wir Ihnen 1. die Auflösung in dpi (= dots per inch) möglichst hoch zu wählen und 2. Ihren Barcodedrucker auf die Ausgabe von schwarz-weißen Inhalten umzustellen. Dadurch werden Artefakte der Komprimierung mit hoher Wahrscheinlichkeit nicht ausgegeben und das Druckbild wird für Scanner besser lesbar.

Beispielhaft hier die Konfiguration eines Zebra-Druckers.: Die Grauabstufungen müssen auf **Kein** gestellt werden.

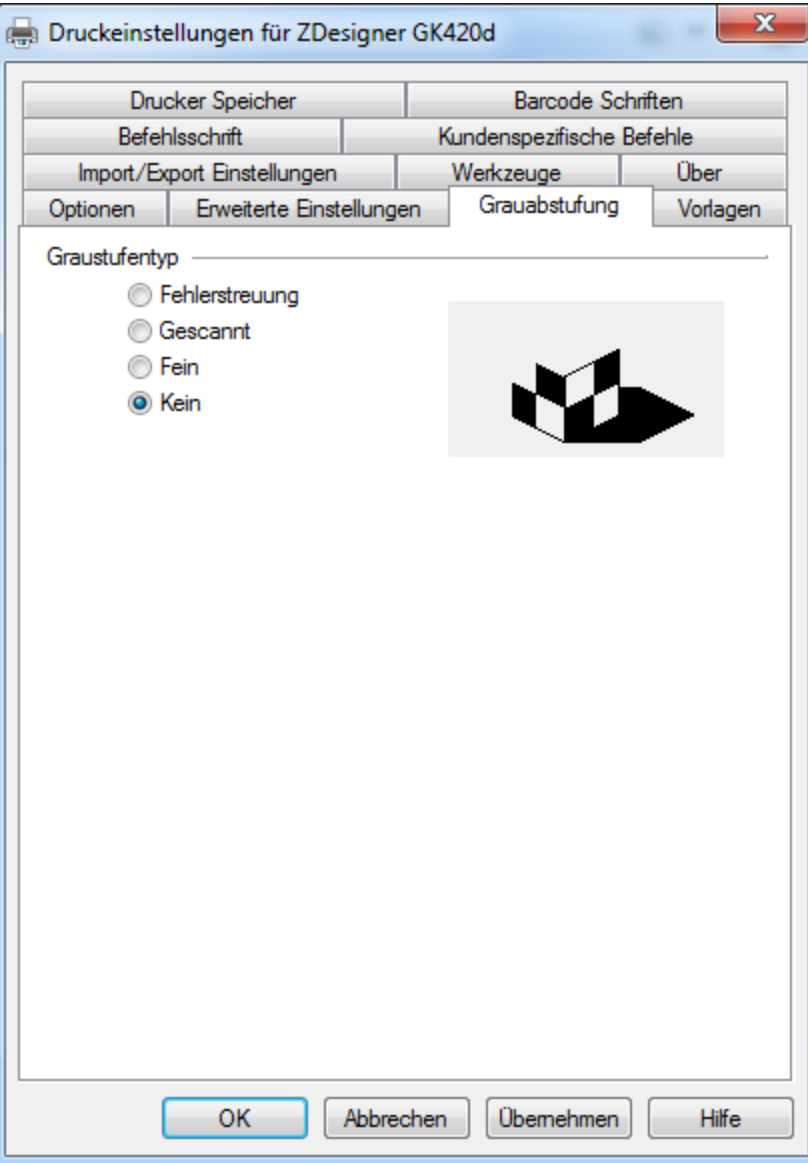

#### Allgemeine Hinweise

- Wenn ein dazugeöriger Versanddatensatz keine (also leer) oder "Frau" oder "Herr" als Anrede besitzt, dann werden die Daten aus dem Register: "Ansprechpartner" für den Label-Druck herangezogen.
- Hingegen, wenn als Anrede "Firma" hinterlegt ist, dann wird der "Name 2" auf dem Label abgedruckt und zusätzlich der Name (des Ansprechpartners) vom Register: "Ansprechpartner".
- Wenn zusätzlich "Name 3" ausgefüllt ist, dann wird dies auf dem Label zusätzlich mit: "Per Adresse (c/o) <Name 3>" angegeben.
- Wenn die Anrede weder "Firma", "Frau" oder "Herr" ist, wird ebenfalls der Name (des Ansprechpartners) vom Register: "Ansprechpartner" für den Label-Druck herangezogen.